## Upload to YouTube

If you have a ucanr.edu please use your "ucdavis.edu" email address to create your own YouTube channel. Once your Adobe Connect files are converted and saved to your computer please follow the steps below to host them on your very own YouTube channel.

- 1. In any web browser go to www.youtube.com. Click the "Sign In" sign in link on the upper right hand corner and Sign into YouTube using your username@ucdavis.edu email address.
- 2. The next window that will appear is the UC Davis CAS window. Please log in using your UCDavis email address and passphrase.

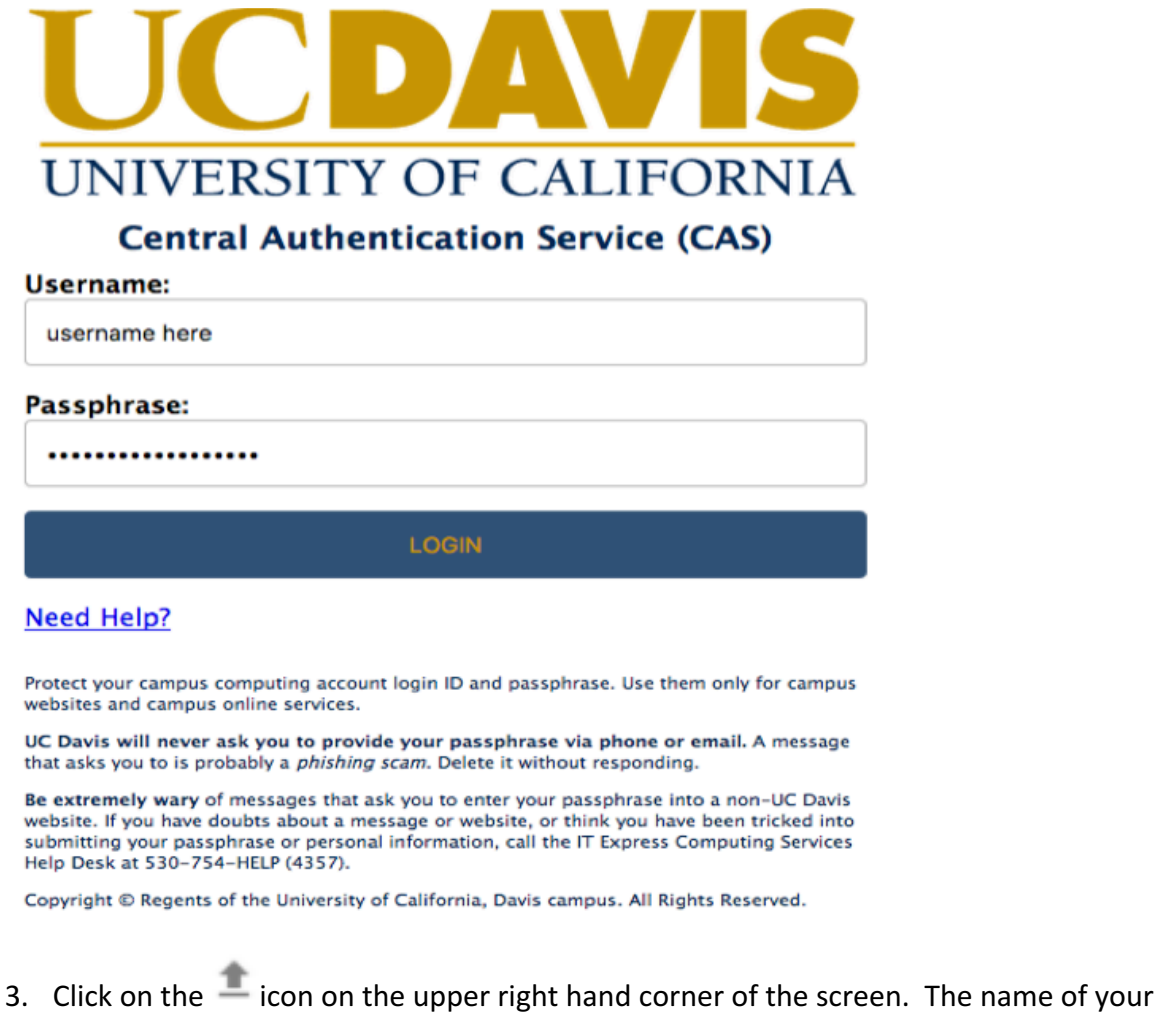

channel is the name of your UC Davis account. You cannot change the name. Please, read the terms and agree to the channel by clicking on "Create Channel" on the lower right hand corner.

## Upload as...

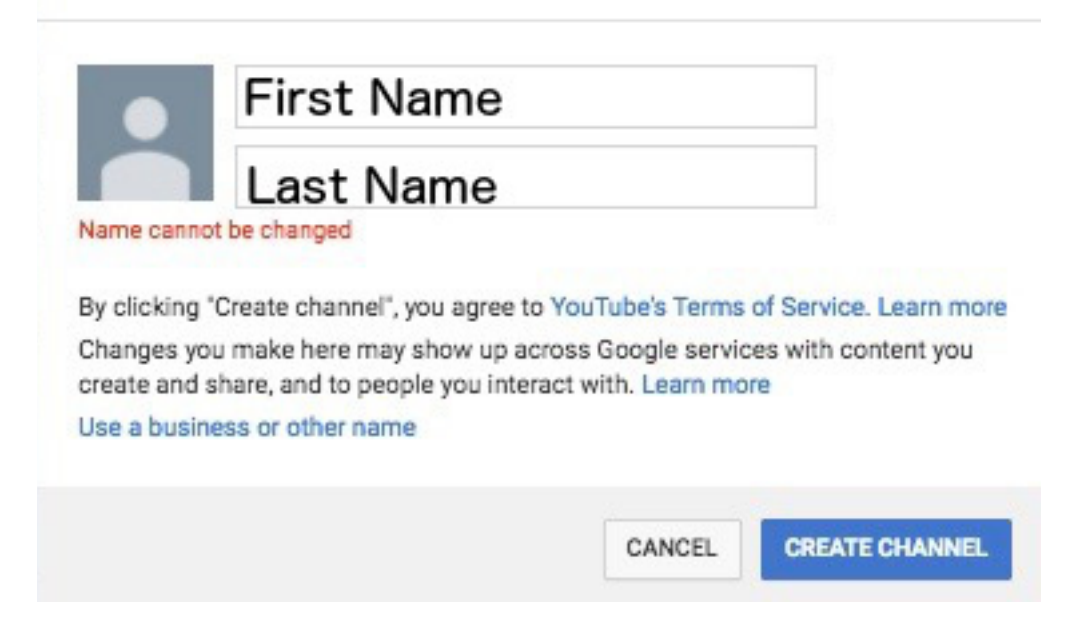

4. Prior to dragging and dropping the videos, at the bottom under "Help and Suggestions" click on the "Increase your limit" link. This will walk you through verifying your YouTube account and it will allow you to upload videos that are larger than 15 minutes long. Please do this step first.

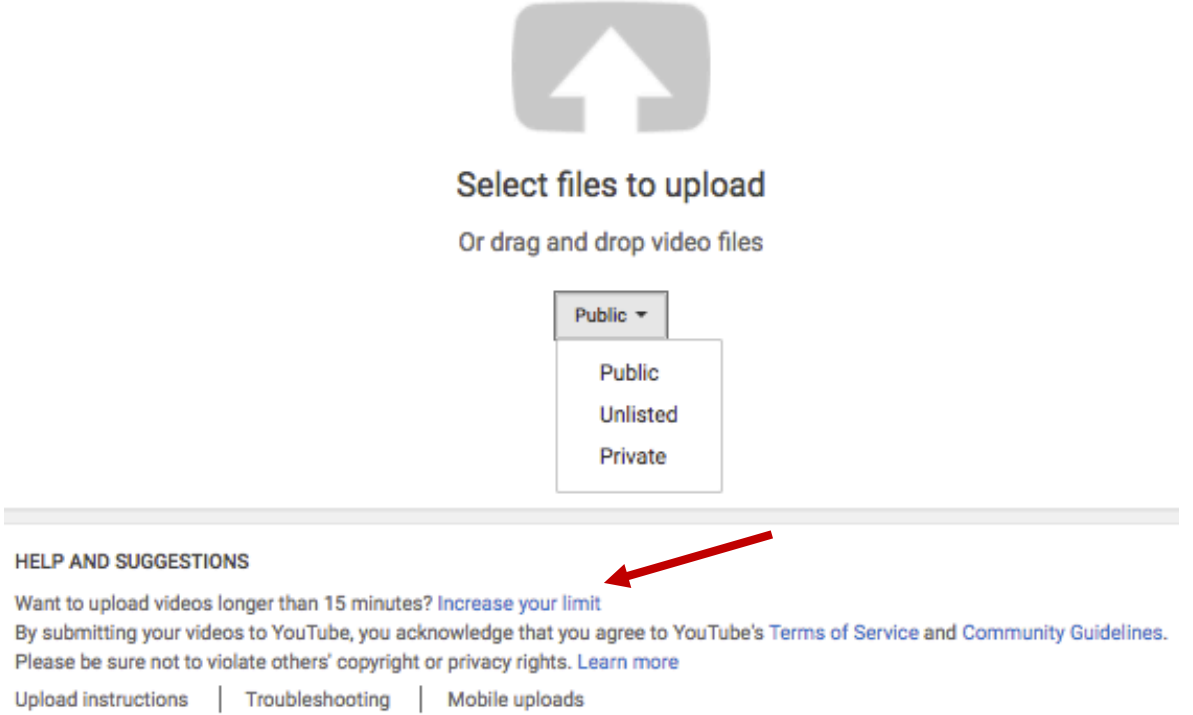

5. Once your account goes through the verification process it will take you to your

YouTube Home page. Click on the  $\overset{\bullet}{-}$  on the upper right hand corner of the page, this will take you back to the uploads screen. Prior to uploading your video please select your video privacy settings by clicking on the drop-down menu under the "Select video files to upload" button.

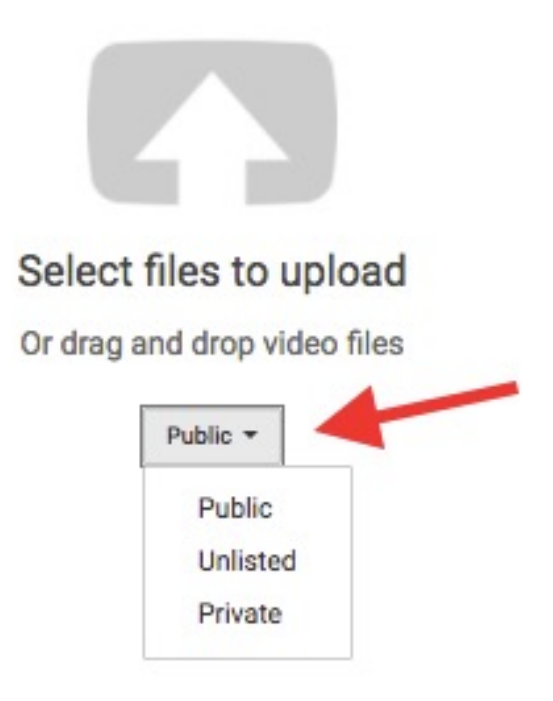

- Public videos and playlists can be seen by and shared with anyone.
- Private videos and playlists can only be seen by you and the users you choose.
- Unlisted videos and playlists can be seen and shared by anyone with the link.

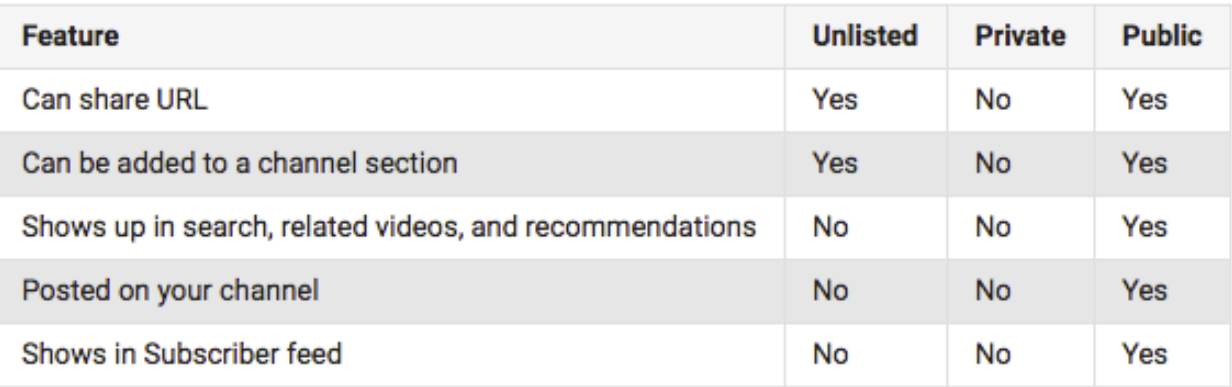

For more information on YouTube privacy settings please visit https://support.google.com/youtube/answer/157177

6. Once you've made your privacy selection you can either drag and drop or click on the arrow in the center of the screen to upload a video.

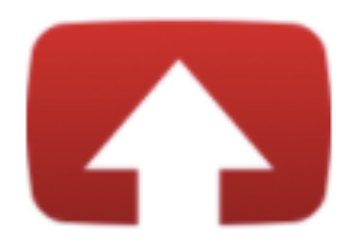

## Select files to upload

## Or drag and drop video files

- 7. Once the movie is uploaded in the next window you will notice a few things. Under Basic Info:
	- **Upload Status:** Will show you when the upload is complete and will provide uou with the live URL link. videos and playlists can be seen by and shared with anyone.
	- Privacy: On the right side you will see the privacy you selected for your video.

Give your video a Title and Description, you can also enter tags to so others can use YouTube's search feature to find your video.

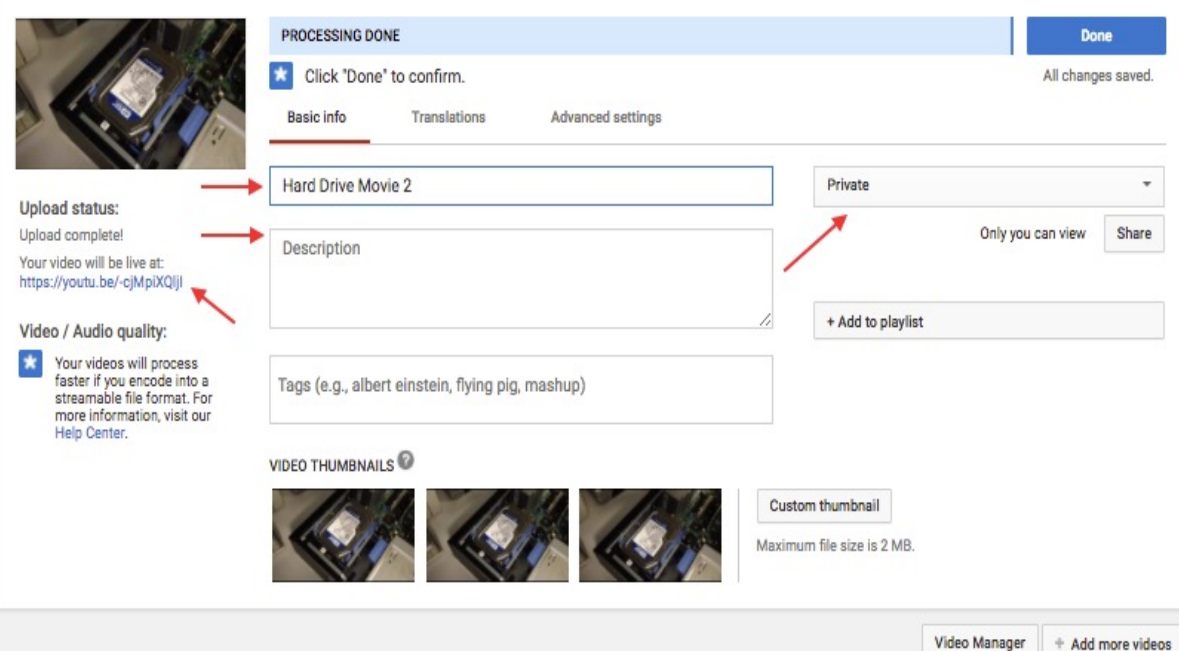

- 8. We'll go over under the most used features under the "Advanced Settings"
	- **Comments:** You can allow comments and ratings on your video.
	- Syndication: You can allow your YouTube videos to be played back on mobile devices and other video formats.
	- **Category**: You can set your video under a category.
	- **Video Statistics**: You can make your video.

Once you are finished entering your settings click on the Done button on the upper right hand corner. For more information regarding the settings please visit:

https://support.google.com/youtube/answer/57404?hl=en

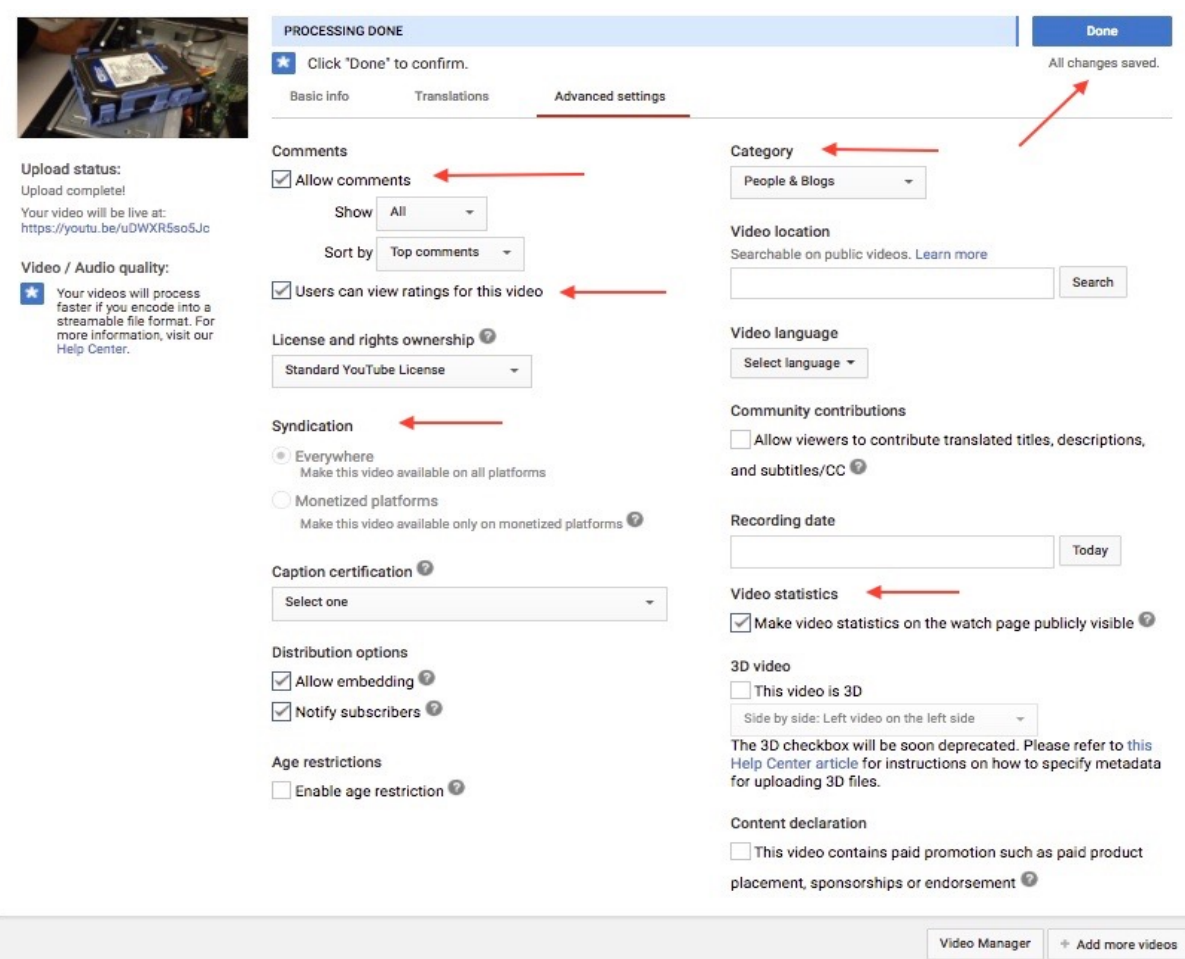

9. Once you are done you will receive a window that looks like the one below. Please preview your video, if you are satisfied with the quality of your video please feel free to publish your video and share it with others.

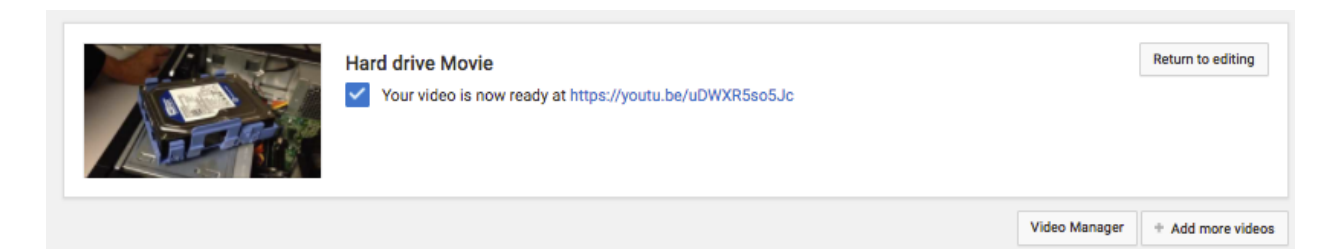

Depending on your privacy settings you can either, email them the link from the email you receive from YouTube to your UCDavis email.

- Embed the URL on a website for others to view.
- Copy and paste the link and share the link to others using chat and other forms of technology/social media.